# **SAP PPM User Guide - How to Obtain Project Financial Reports**

#### **Document Control**

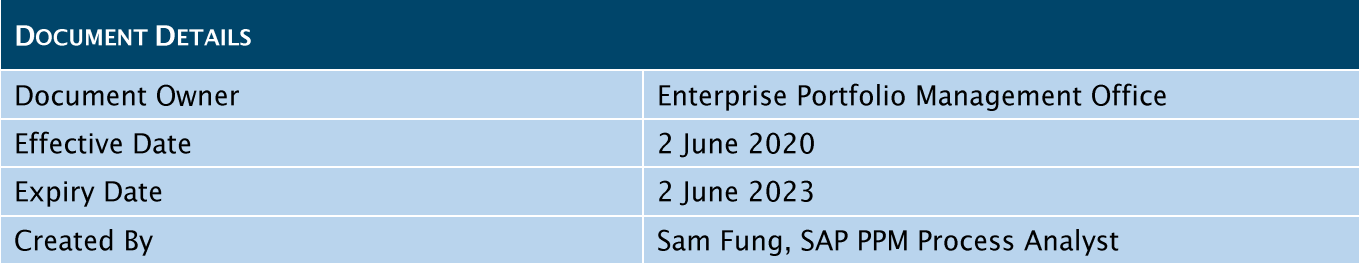

#### **Approvals**

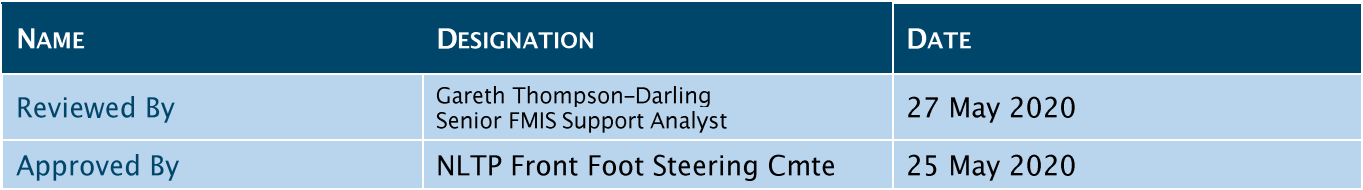

#### **Revision History**

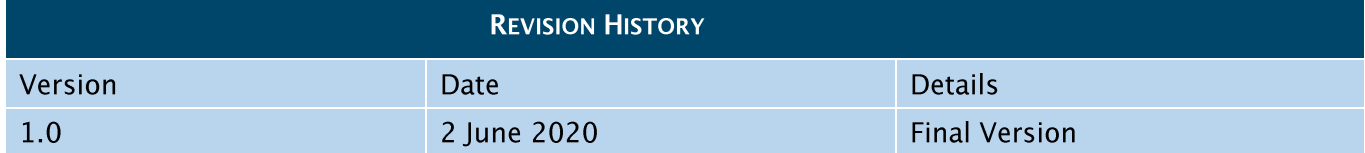

Click to open an SAP PPM Guide from this general process diagram below.

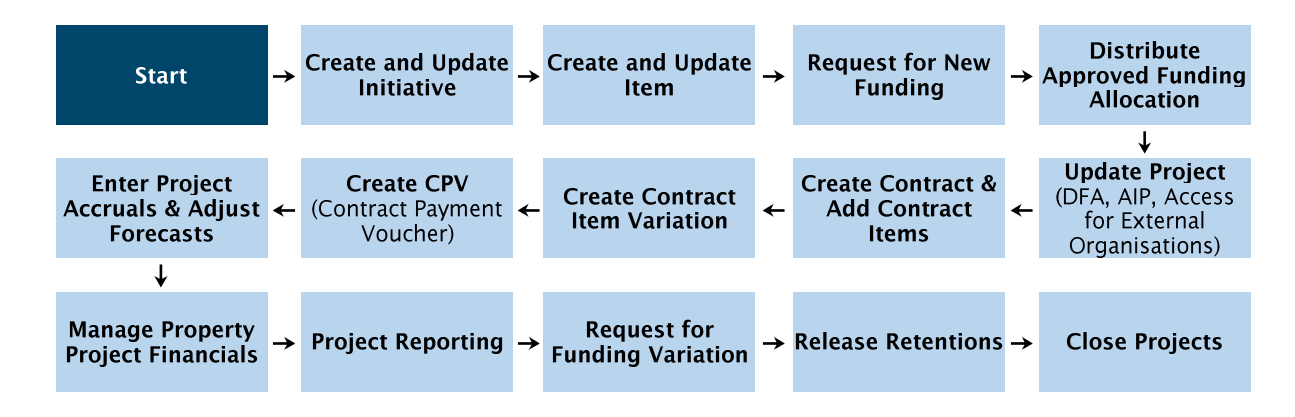

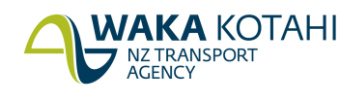

**New Zealand Government** 

# **Contents**

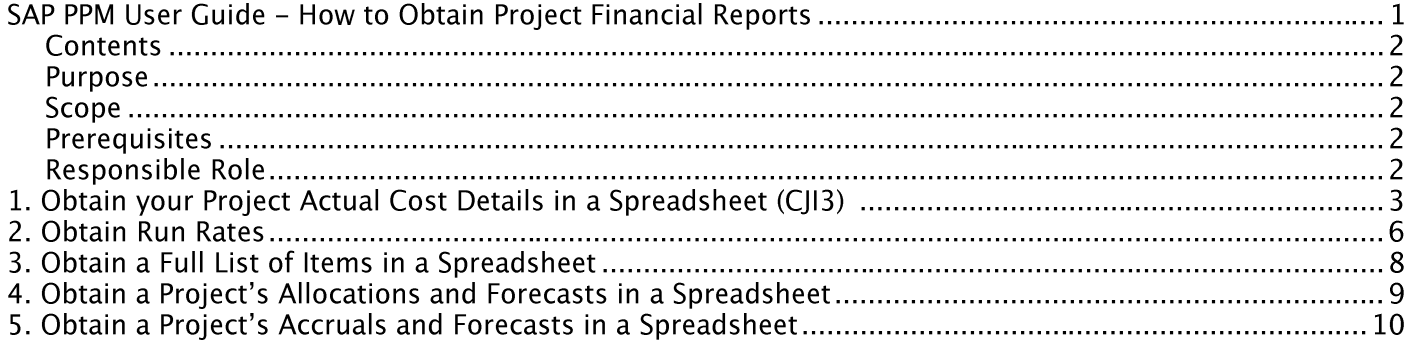

# **Purpose**

This document lists the steps for you to obtain SAP PPM project financial data for analysis and reporting.

# **Scope**

This document doesn't generally cover the export of non-financial information from project records.

# **Prerequisites**

None

# **Responsible Role**

- Project Manager  $\bullet$
- Contract Manager

#### 1. OBTAIN YOUR PROJECT ACTUAL COST DETAILS IN A SPREADSHEET (CJI3)

Note: CJI3 is not available to every SAP PPM user, and is dependent on your SAP role

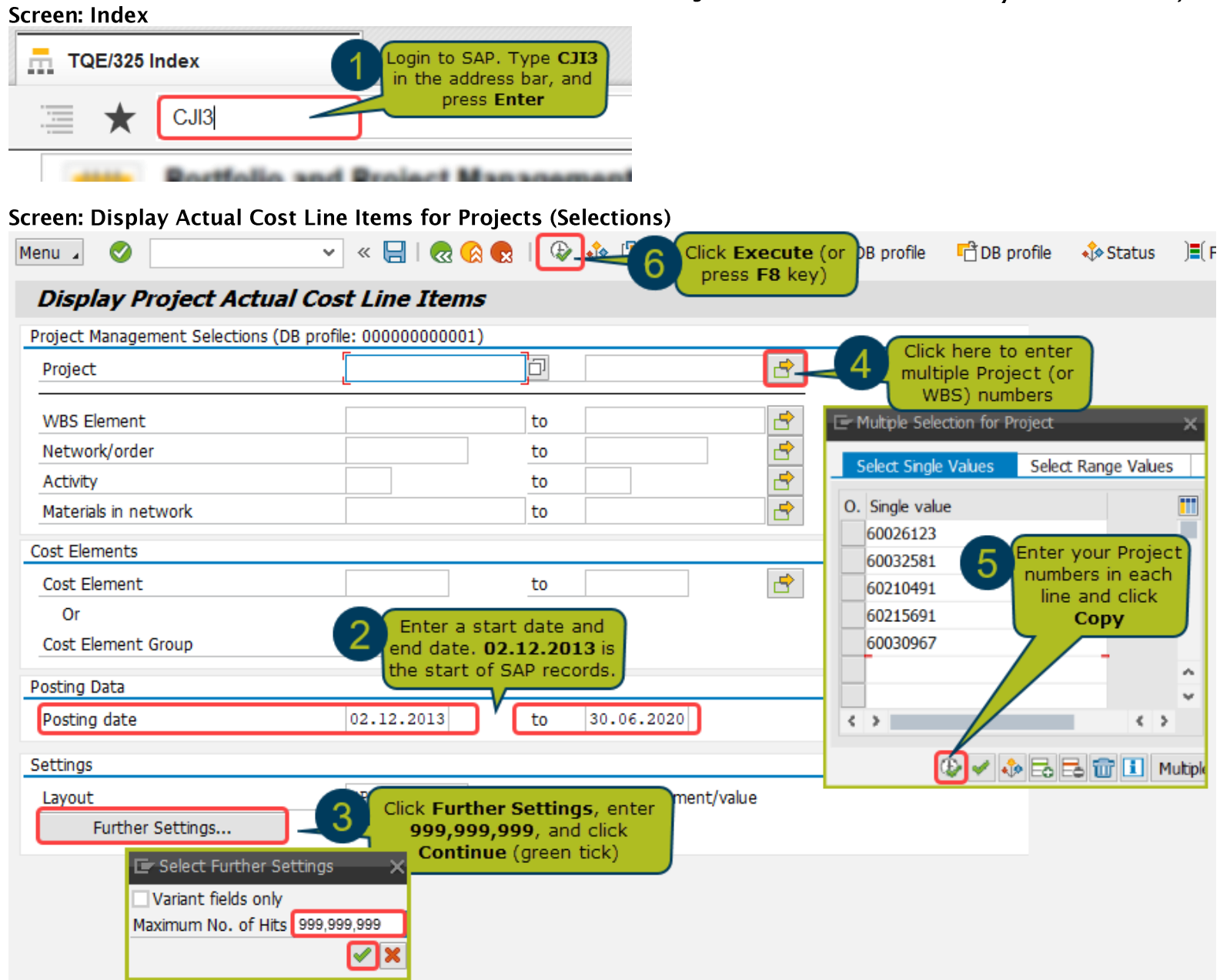

#### Screen: Display Actual Cost Line Items for Projects (List)

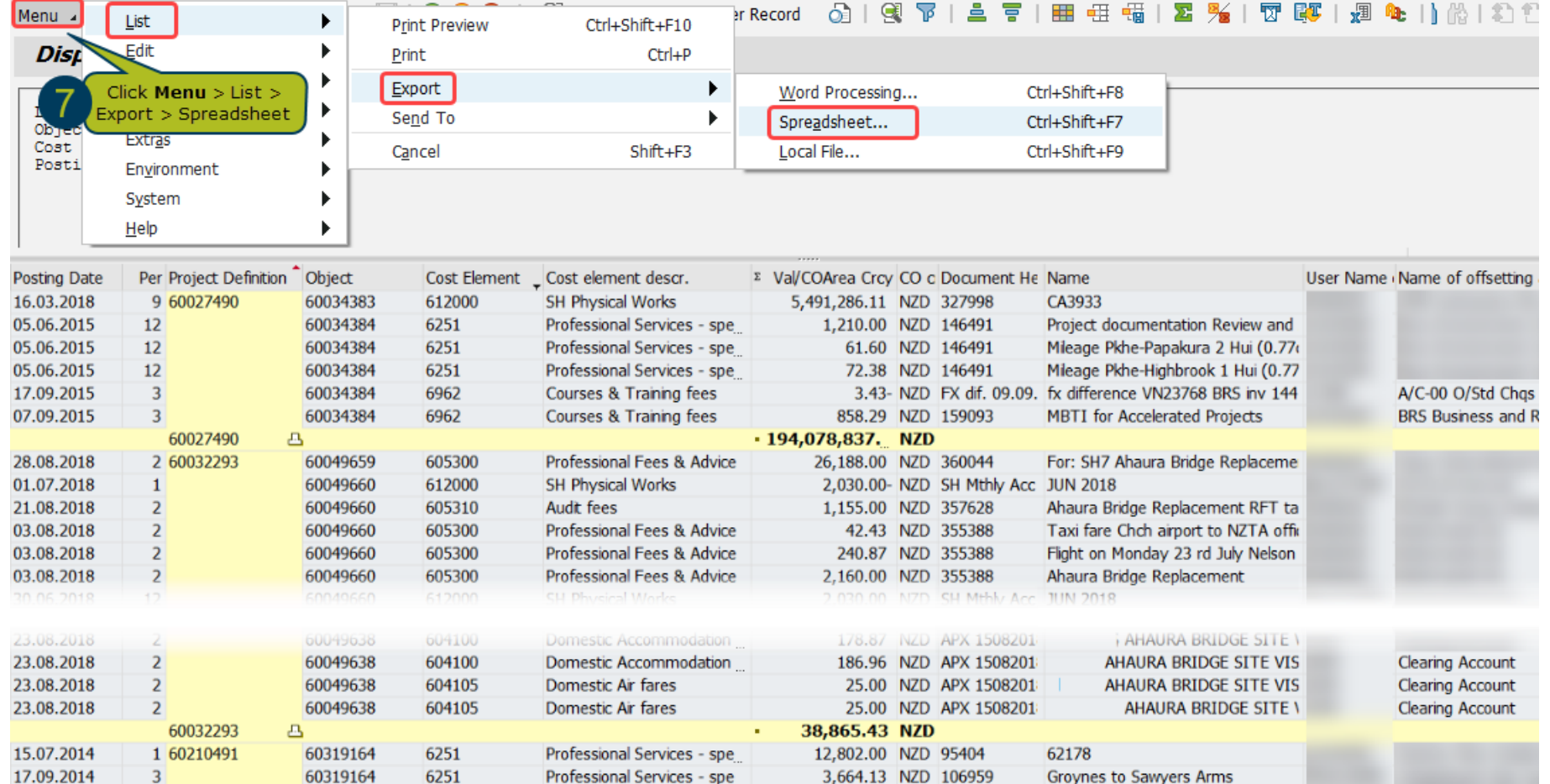

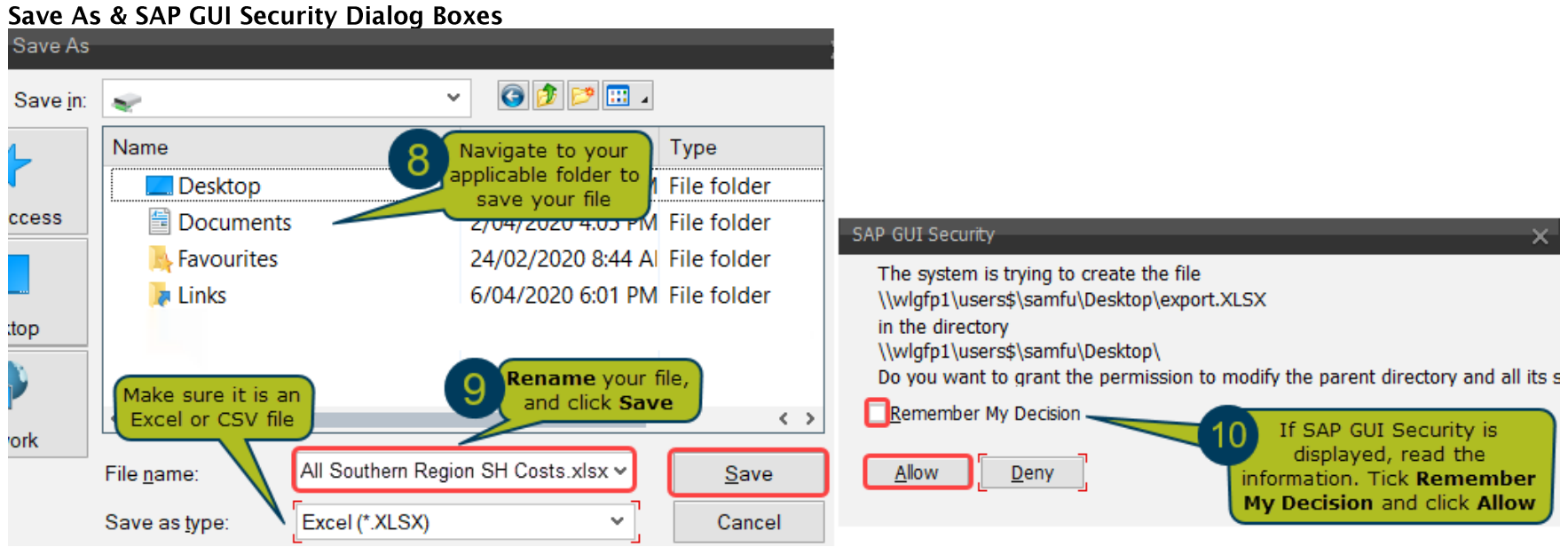

 $\Box$  After saving and opening your spreadsheet, you can analyse and report the data with greater flexibility.

# **2. OBTAIN RUN RATES**

#### **Screen: Index**

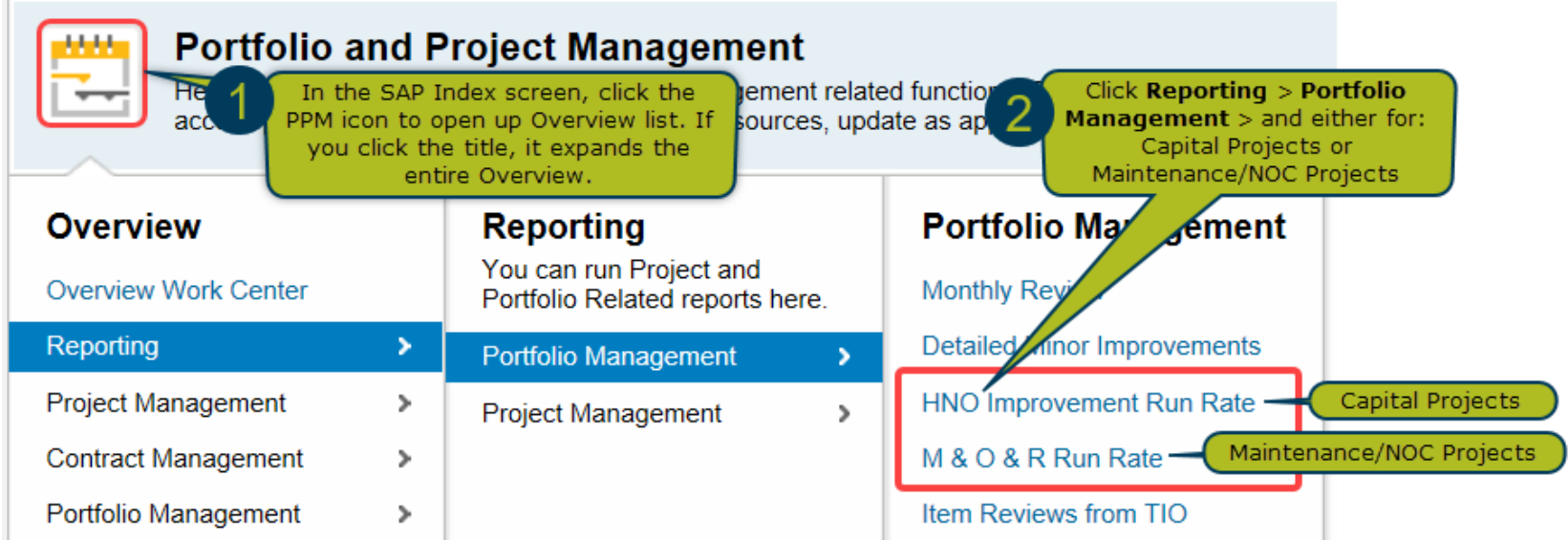

Continue to the next page

#### SAP PPM User Guide - How to Obtain Project Financial Reports

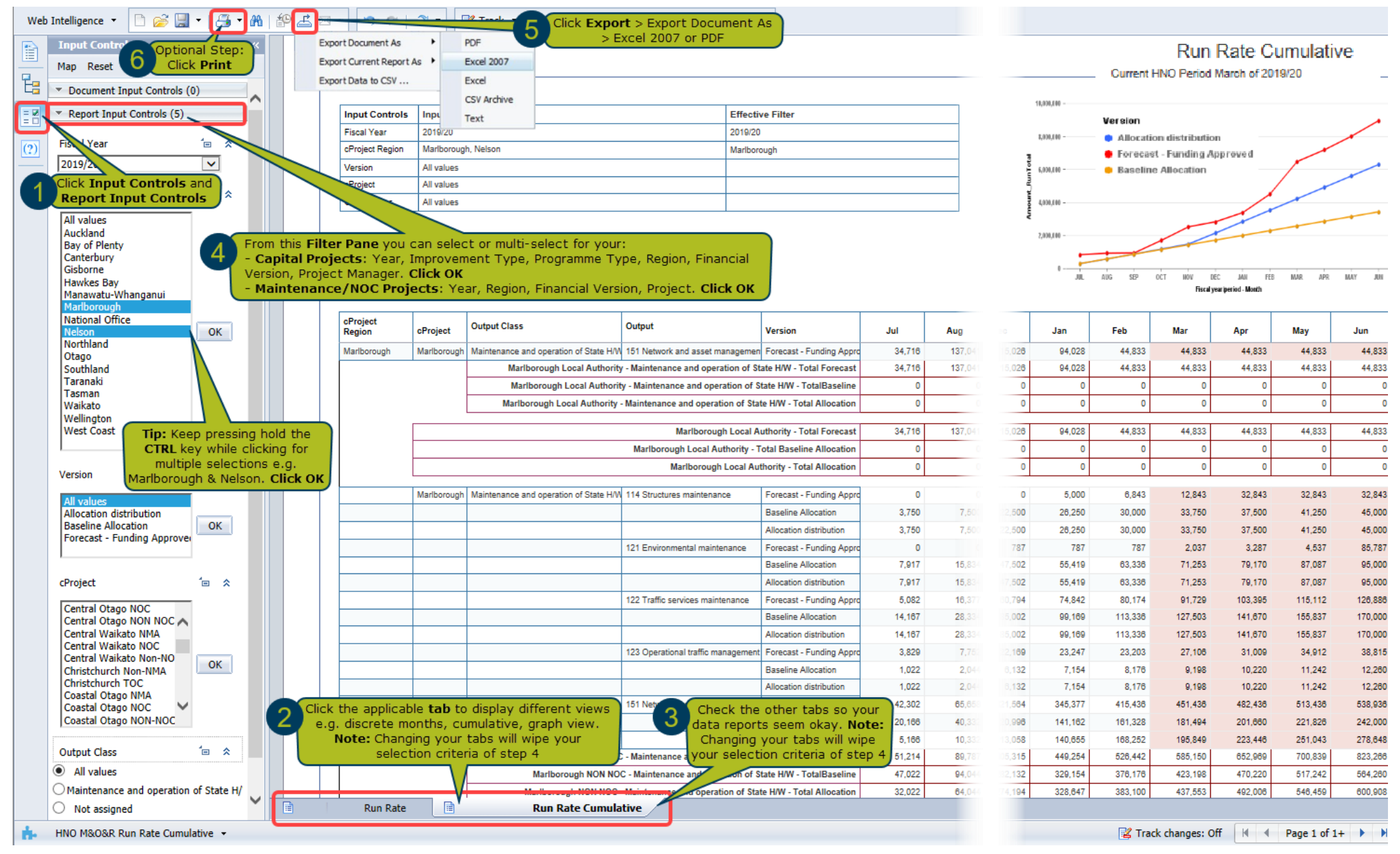

 $\Box$  After saving and opening your spreadsheet, you can analyse and report the data with greater flexibility

### **3. OBTAIN A FULL LIST OF ITEMS IN A SPREADSHEET**

From the Index Screen > click Portfolio Management > Portfolio Items

Note: Items that are funded are called Projects in SAP

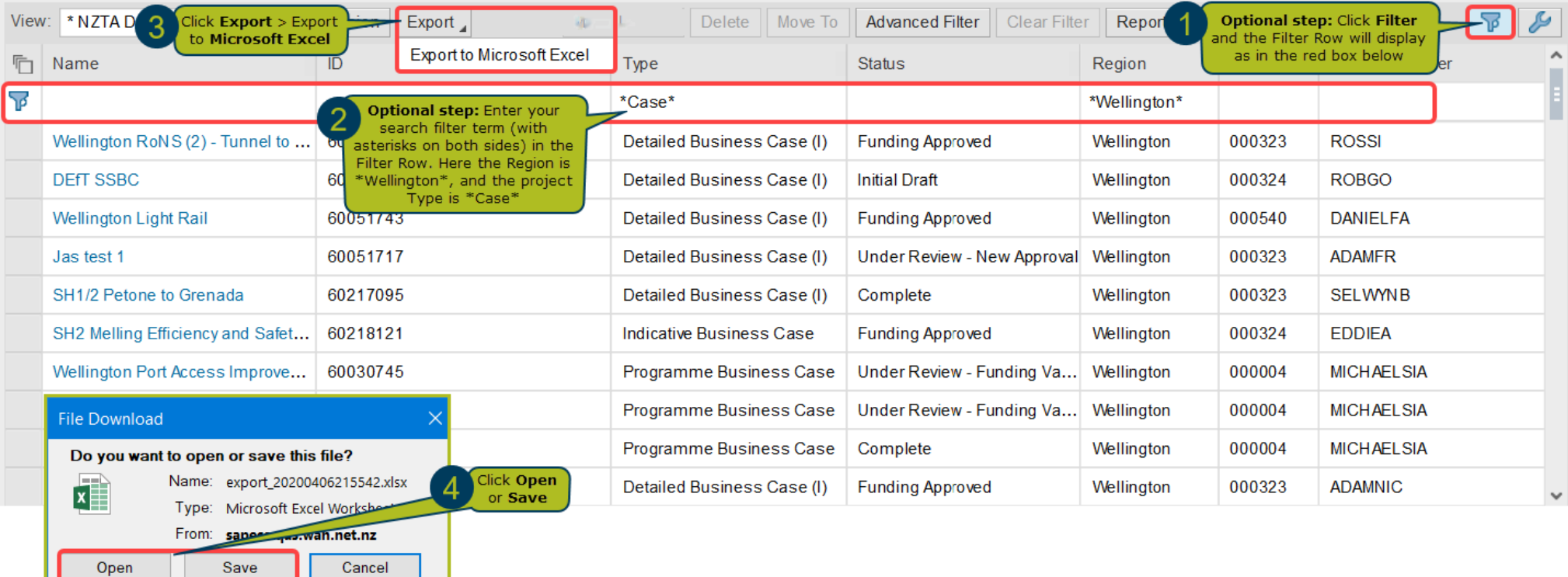

 $\Box$  After saving and opening your spreadsheet, you can analyse and report the list with greater flexibility.

#### 4. OBTAIN A PROJECT'S ALLOCATIONS AND FORECASTS IN A SPREADSHEET

From the Index Screen > click Project Management > Allocation Distribution

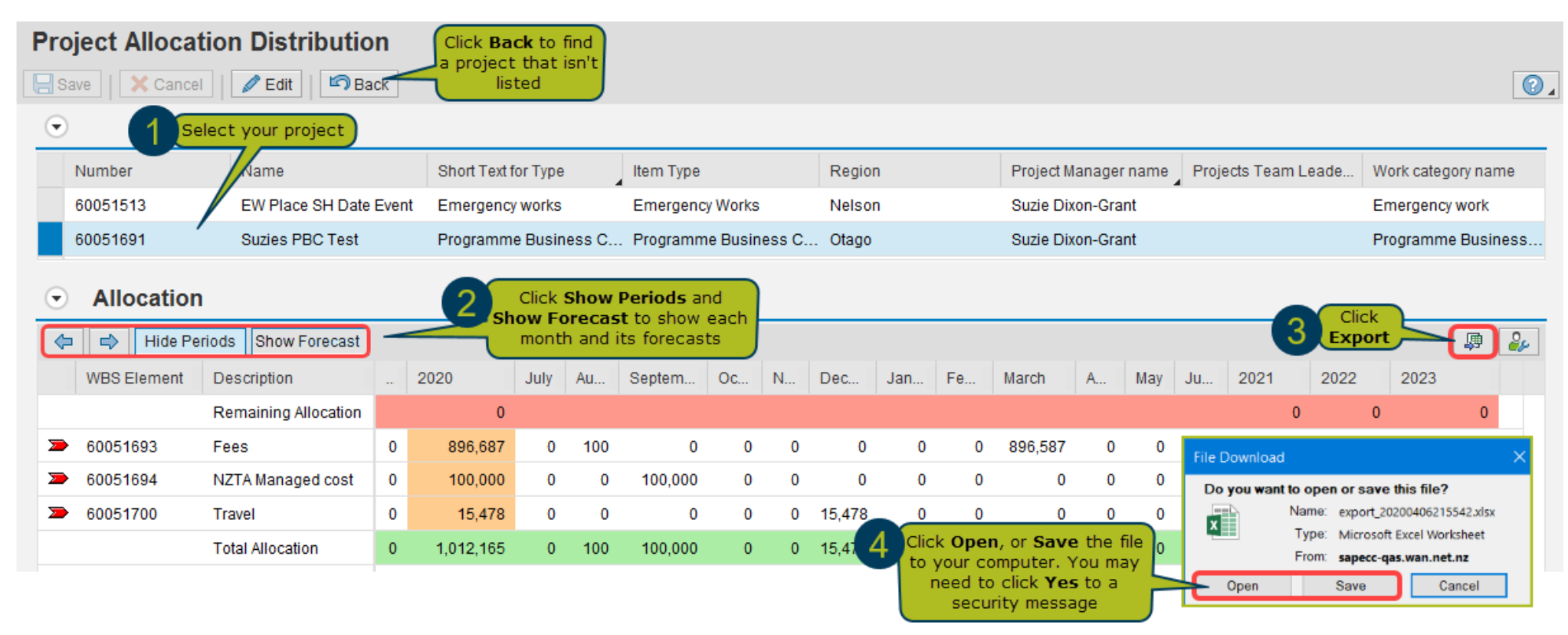

After saving and opening your spreadsheet, you can combine, analyse and report the data with greater flexibility.  $\Box$ 

#### 5. OBTAIN A PROJECT'S ACCRUALS AND FORECASTS IN A SPREADSHEET

From the Index Screen > click Project Management > Accruals and Forecasts

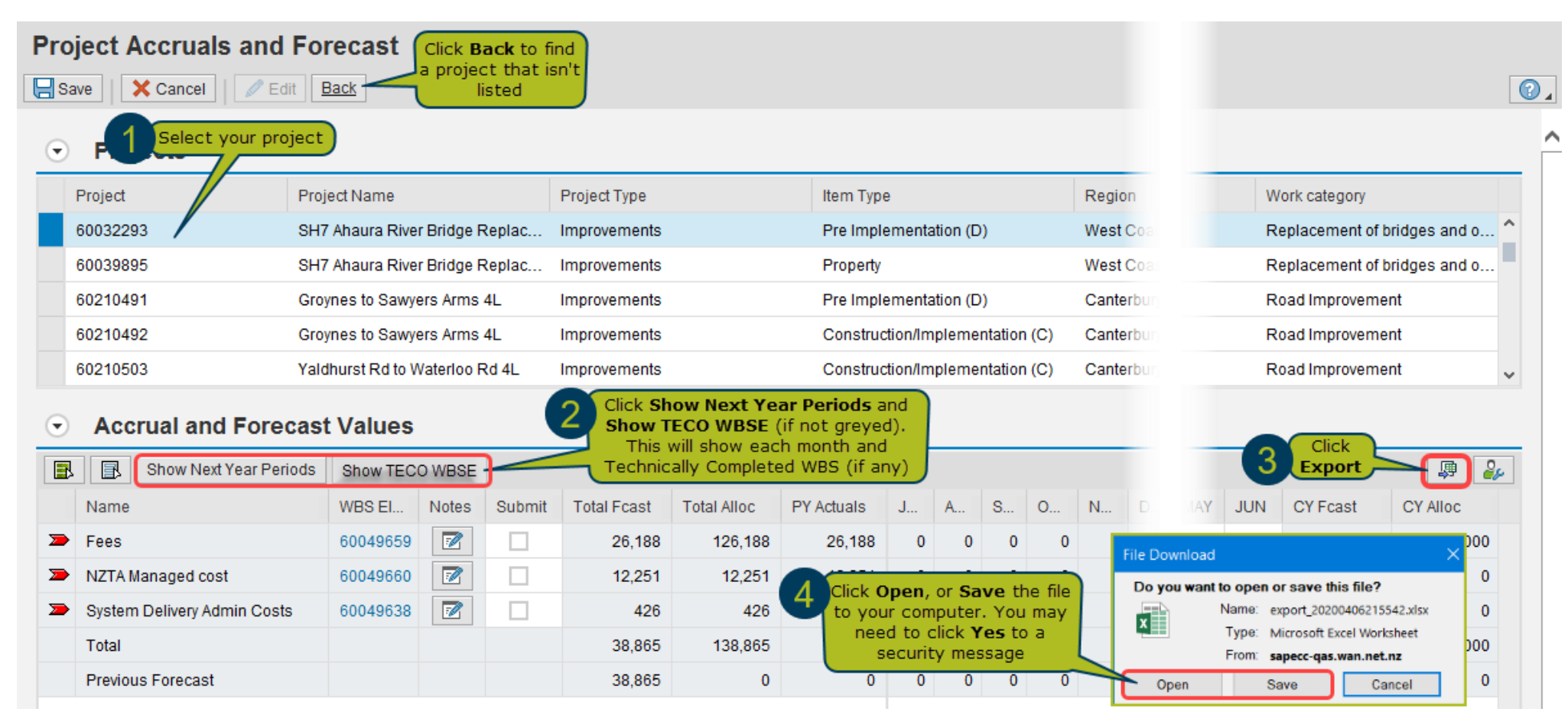

After saving and opening your spreadsheet, you can combine, analyse and report the data with greater flexibility